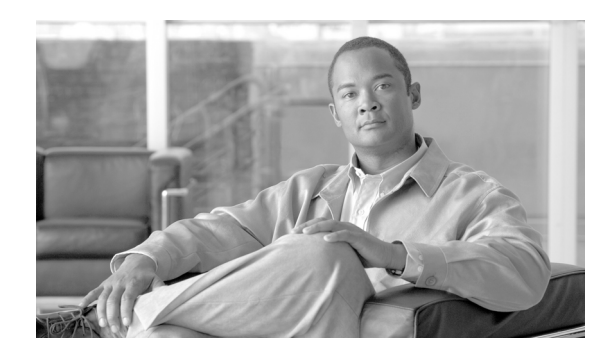

**CHAPTER 12**

# **CTI**、**JTAPI**、および **TAPI** の認証 および暗号化の設定

この章では、CTI、JTAPI、および TAPI アプリケーションを保護する方法について簡単に説明しま す。また、CTI、TAPI、および JTAPI アプリケーションの認証および暗号化を設定するために、Cisco Unified Communications Manager の管理ページで実行する必要がある作業についても説明します。

このマニュアルでは、Cisco Unified Communications Manager の管理ページで使用できる Cisco JTAPI または TSP プラグインのインストール方法や、インストール中にセキュリティ パラメータを設定 する方法については説明していません。同じく、このマニュアルでは、CTI 制御デバイスまたは回 線に制限を設定する方法も説明しません。

この章は、次の内容で構成されています。

- **•** CTI、JTAPI、および TAPI [アプリケーションの認証について\(](#page-1-0)P.12-2)
- **•** CTI、JTAPI、および TAPI [アプリケーションの暗号化について\(](#page-3-0)P.12-4)
- **•** CTI、JTAPI、および TAPI [アプリケーションに対する](#page-4-0) CAPF の概要(P.12-5)
- **•** CTI、JTAPI、および TAPI アプリケーションに対する CAPF [システムの相互作用および要件](#page-5-0)  $(P.12-6)$  $(P.12-6)$  $(P.12-6)$
- **•** CTI、JTAPI、および TAPI [のセキュリティ設定用チェックリスト\(](#page-6-0)P.12-7)
- **•** セキュリティ関連ユーザ [グループへのアプリケーション](#page-8-0) ユーザおよびエンド ユーザの追加 ([P.12-9](#page-8-0))
- **•** [Certificate Authority Proxy Function](#page-9-0) サービスのアクティブ化(P.12-10)
- CAPF サービス パラメータの更新 (P 12-11)
- **•** アプリケーション ユーザまたはエンド ユーザの CAPF [プロファイルの検索\(](#page-11-0)P.12-12)
- **•** アプリケーション ユーザまたはエンド ユーザの CAPF [プロファイルの設定\(](#page-12-0)P.12-13)
- **•** アプリケーションユーザ CAPF [プロファイルおよびエンドユーザ](#page-13-0) CAPF プロファイルの CAPF 設定ウィンドウ (P.12-14)
- **•** アプリケーション ユーザ CAPF [プロファイルまたはエンド](#page-15-0) ユーザ CAPF プロファイルの削除  $(P.12-16)$  $(P.12-16)$  $(P.12-16)$
- **•** JTAPI/TAPI [セキュリティ関連サービス](#page-16-0) パラメータ(P.12-17)
- **•** アプリケーション ユーザまたはエンド [ユーザに対する証明書操作のステータスの表示\(](#page-17-0)P.12-18)
- **•** [その他の情報\(](#page-17-1)P.12-18)

### <span id="page-1-0"></span>**CTI**、**JTAPI**、および **TAPI** アプリケーションの認証について

Cisco Unified Communications Manager を使用して、CTIManager と CTI/JTAPI/TAPI アプリケーショ ンとの間のシグナリング接続およびメディア ストリームを保護できます。

次の情報では、Cisco JTAPI/TSP プラグインのインストール中にセキュリティ設定を定義したこと を前提としています。また、Cisco CTL クライアントでクラスタ セキュリティ モードが混合モード に設定されていることを前提としています。この章で説明する作業を実行するときに、これらの設 定が定義されていない場合、CTIManager とアプリケーションは、非セキュア ポートであるポー ト 2748 で接続されます。

CTIManager およびアプリケーションは、相互に認証された TLS ハンドシェイク(証明書交換)に よって他方の ID を確認します。TLS 接続が確立されると、CTIManager およびアプリケーションは、 TLS ポート、ポート 2749 を介して QBE メッセージを交換します。

アプリケーションとの認証を行うために、CTIManager は、Cisco Unified Communications Manager 証 明書(インストール時に Cisco Unified Communications Manager サーバに自動的にインストールされ る自己署名証明書、またはプラットフォームにアップロードされたサードパーティの CA 署名付き 証明書)を使用します。Cisco CTL クライアントをインストールして CTL ファイルを生成した後、 この証明書は CTL ファイルに自動的に追加されます。アプリケーションは、CTIManager への接続 を試行する前に、TFTP サーバから CTL ファイルをダウンロードします。

JTAPI/TSP クライアントは、初めて CTL ファイルを TFTP サーバからダウンロードするときに CTL ファイルを信頼します。JTAPI/TSP クライアントは CTL ファイルを検証しないため、ダウンロード はセキュアな環境で実行することを強く推奨します。後続の CTL ファイルのダウンロードは、 JTAPI/TSP クライアントで確認されます。たとえば、CTL ファイルの更新後、JTAPI/TSP クライア ントは、CTL ファイルのセキュリティ トークンを使用して、ダウンロードした新しい CTL ファイ ルのデジタル署名を認証します。ファイルの内容には、Cisco Unified Communications Manager 証明 書と CAPF サーバ証明書が含まれます。

CTL ファイルが侵害されていると判断された場合、JTAPI/TSP クライアントはダウンロードした CTL ファイルを置き換えません。クライアントはエラーをログに記録し、既存の CTL ファイルに ある古い証明書を使用して、TLS 接続の確立を試行します。CTL ファイルが変更または侵害されて いる場合、正常に接続できない可能性があります。CTL ファイルのダウンロードに失敗し、複数の TFTP サーバが存在する場合、P.3-1 の「Cisco CTL クライアントの設定」で説明するように、別の TFTP サーバでファイルをダウンロードするように設定できます。JTAPI/TAPI クライアントは、次 の条件下では、どのポートにも接続しません。

- **•** 何らかの理由でクライアントが CTL ファイルをダウンロードできない(CTL ファイルが存在 しないなど)
- **•** クライアントに既存の CTL ファイルがない
- **•** アプリケーション ユーザをセキュア CTI ユーザとして設定した

CTIManager との認証を行うために、アプリケーションは、Certificate Authority Proxy Function(CAPF) が発行する証明書を使用します。アプリケーションと CTIManager とのすべての接続で TLS を使用 するには、アプリケーション PC で実行されるインスタンスごとに一意の証明書が必要です。1 つ の証明書ですべてのインスタンスがカバーされるわけではありません。Cisco IP Manager Assistant サービスを実行しているノードに証明書がインストールされるようにするには、表 [12-2](#page-13-1) の説明に従 い、Cisco Unified Communications Manager の管理ページでそれぞれのアプリケーション ユーザ CAPF プロファイルまたはエンド ユーザ CAPF プロファイルに一意のインスタンス ID を設定します。

<u>ーク</u><br>セント アプリケーションをある PC からアンインストールして別の PC にインストールする場合、新しい PC の各インスタンスに対して新しい証明書をインストールする必要があります。

> また、アプリケーションの TLS を有効にするには、Cisco Unified Communications Manager の管理 ページでアプリケーション ユーザまたはエンド ユーザを Standard CTI Secure Connection ユーザ グ ループに追加する必要があります。ユーザをこのグループに追加し、証明書をインストールすると、 アプリケーションはユーザを TLS ポート経由で接続させます。

# <span id="page-3-0"></span>**CTI**、**JTAPI**、および **TAPI** アプリケーションの暗号化について

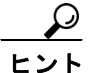

ヒント 認証は、暗号化の最小要件です。つまり、認証を設定していない場合、暗号化は使用できません。

Cisco Unified Communications Manager Assistant、Cisco QRT、および Cisco Web Dialer は暗号化をサ ポートしていません。CTIManager サービスに接続する CTI クライアントは、クライアントが音声 パケットを送信する場合、暗号化をサポートしないことがあります。

アプリケーションと CTIManager の間のメディア ストリームを安全にするには、Cisco Unified Communications Manager の管理ページでアプリケーション ユーザまたはエンド ユーザを Standard CTI Allow Reception of SRTP Key Material ユーザ グループに追加します。これらのユーザが Standard CTI Secure Connection ユーザ グループにも存在する場合や、Cisco Unified Communications Manager セキュリティ モードが混合モードと等しい場合、CTIManager はアプリケーションとの TLS 接続を 確立し、メディア イベント内でアプリケーションに鍵関連情報を提供します。

アプリケーションは SRTP 鍵関連情報を記録または格納しませんが、鍵関連情報を使用して RTP ス トリームを暗号化し、CTIManager からの SRTP ストリームを復号化します。アプリケーションは、 SRTP 鍵関連情報を記録または格納すべきではありません。

何らかの理由でアプリケーションが非セキュア ポートであるポート 2748 に接続した場合、 CTIManager は鍵関連情報を送信しません。制限を設定しなかったために CTI/JTAPI/TAPI がデバイ スまたはディレクトリ メンバーを監視または制御できない場合、CTIManager は鍵関連情報を送信 しません。

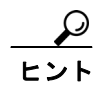

アプリケーションで SRTP セッション鍵を受信するには、アプリケーション ユーザまたはエンド ユーザが Standard CTI Enabled、Standard CTI Secure Connection、および Standard CTI Allow Reception of SRTP Key Material の 3 つのグループに存在する必要があります。

Cisco Unified Communications Manager は、CTI ポートおよびルート ポイントで送受信されるセキュ ア コールを円滑にしますが、アプリケーションがメディア パラメータを処理するため、アプリケー ションがセキュア コールをサポートするように設定する必要があります。

CTI ポートやルート ポイントは、ダイナミック登録またはスタティック登録で登録されます。ポー トやルート ポイントがダイナミック登録を使用する場合、メディア パラメータはコールごとに指 定されます。スタティック登録の場合、メディア パラメータは登録時に指定され、コールごとに変 更することはできません。CTI ポートやルート ポイントが TLS 接続を介して CTIManager に登録さ れる場合、デバイスは安全に登録されます。このとき、アプリケーションが有効な暗号化アルゴリ ズムを使用し、相手がセキュアであれば、メディアは SRTP で暗号化されます。

CTI アプリケーションが、すでに確立されているコールの監視を開始するとき、アプリケーション は RTP イベントを受信しません。確立されたコールに対して、CTI アプリケーションは、コールの メディアがセキュアか非セキュアかを定義する DeviceSnapshot イベントを提供します。このイベン トには、鍵関連情報は含まれません。

### <span id="page-4-0"></span>**CTI**、**JTAPI**、および **TAPI** アプリケーションに対する **CAPF** の概要

Certificate Authority Proxy Function (CAPF) は Cisco Unified Communications Manager と共に自動的に インストールされ、設定に応じて次の CTI/TAPI/TAPI アプリケーション用のタスクを実行します。

- **•** 認証文字列によって JTAPI/TSP クライアントを認証する。
- **•** CTI/JTAPI/TAPI アプリケーション ユーザまたはエンド ユーザに、ローカルで有効な証明書 (LSC)を発行する。
- **•** 既存のローカルで有効な証明書をアップグレードする。
- **•** 証明書を表示およびトラブルシューティングするために取得する。

JTAPI/TSP クライアントが CAPF と相互に作用するとき、クライアントは認証文字列を使用して CAPF を認証します。次に、クライアントは公開鍵と秘密鍵のペアを生成し、署名付きメッセージ で公開鍵を CAPF サーバに転送します。秘密鍵はそのままクライアントに残り、外部に公開される ことはありません。CAPF は、証明書に署名し、その証明書を署名付きメッセージでクライアント に返送します。

[アプリケーションユーザ CAPF プロファイルの設定 (Application User CAPF Profile Configuration)] ウィンドウまたは[エンドユーザ CAPF プロファイルの設定 (End User CAPF Profile Configuration)] ウィンドウで設定内容を設定し、それぞれ、アプリケーション ユーザまたはエンド ユーザに証明 書を発行します。次に、Cisco Unified Communications Manager がサポートする CAPF プロファイル の違いについて説明します。

**•** アプリケーション ユーザ CAPF プロファイル:このプロファイルを使用すると、ローカルで有 効な証明書を発行して、アプリケーション ユーザの安全を確保することができます。これによ り、CTIManager サービスとアプリケーションの間で TLS 接続が開かれます。

1 つのアプリケーション ユーザ CAPF プロファイルが、サーバのサービスまたはアプリケー ションの 1 つのインスタンスに対応します。同じサーバで複数の Web サービスまたはアプリ ケーションをアクティブにする場合は、サーバのサービスごとに 1 つずつ、合計 2 つのアプリ ケーション ユーザ CAPF プロファイルを設定する必要があります。

**•** エンド ユーザ CAPF プロファイル:このプロファイルを使用すると、CTI クライアントにロー カルで有効な証明書を発行することができます。これにより、CTI クライアントが TLS 接続を 介して CTIManager サービスと通信できるようになります。

JTAPI クライアントは LSC を Java Key Store 形式で、JTAPI の初期設定ウィンドウで設定したパス に格納します。TSP クライアントは LSC を暗号化形式で、デフォルト ディレクトリまたは設定し たパスに格納します。

次の情報は、通信または電源の障害が発生した場合に適用されます。

- **•** 証明書をインストールしているときに通信障害が発生すると、JTAPI クライアントは 30 秒間隔 であと 3 回、証明書を取得しようとします。この値は設定することができません。 TSP クライアントの場合は、再試行回数と再試行タイマーを設定できます。これらの値は、TSP クライアントが一定の時間内に証明書の取得を試行する回数を指定することで設定します。ど ちらの値も、デフォルトは 0 です。最大 3 回の再試行回数を設定でき、1(1 回だけ再試行)、 2、または 3 を指定します。それぞれについて、再試行の時間を 30 秒以下で設定できます。
- **•** JTAPI/TSP クライアントが CAPF とのセッションを試行している間に電源障害が発生した場 合、クライアントは電源が復帰した後で、証明書のダウンロードを試行します。

# <span id="page-5-0"></span>**CTI**、**JTAPI**、および **TAPI** アプリケーションに対する **CAPF** システム の相互作用および要件

CAPF には、次の要件があります。

- **•** アプリケーション ユーザ CAPF プロファイルおよびエンド ユーザ CAPF プロファイルを設定 する前に、Cisco CTL クライアントをインストールして設定するために必要なすべての作業を 実行したことを確認します。[エンタープライズパラメータ設定 (Enterprise Parameters Configuration)]ウィンドウの Cluster Security Mode が 1(混合モード)であることを確認してく ださい。
- **•** Cisco Certificate Authority Proxy Function サービスをアクティブにする必要があります。
- **•** 同時に多数の証明書が生成されると、コール処理が中断される場合があるため、スケジューリ ングされたメンテナンス画面で CAPF を使用することを強く推奨します。
- **•** 証明書操作の間、サーバが実行中で正しく機能していることを確認します。
- **•** 証明書操作の間、CTI/ JTAPI/TAPI アプリケーションが正しく機能していることを確認します。

П

# <span id="page-6-0"></span>**CTI**、**JTAPI**、および **TAPI** のセキュリティ設定用チェックリスト

表 [12-1](#page-6-1) に、CTI/JTAPI/TAPI アプリケーションを保護するために実行する作業のリストを示します。

### <span id="page-6-1"></span>表 **12-1 CTI/JTAPI/TAPI** のセキュリティ設定用チェックリスト

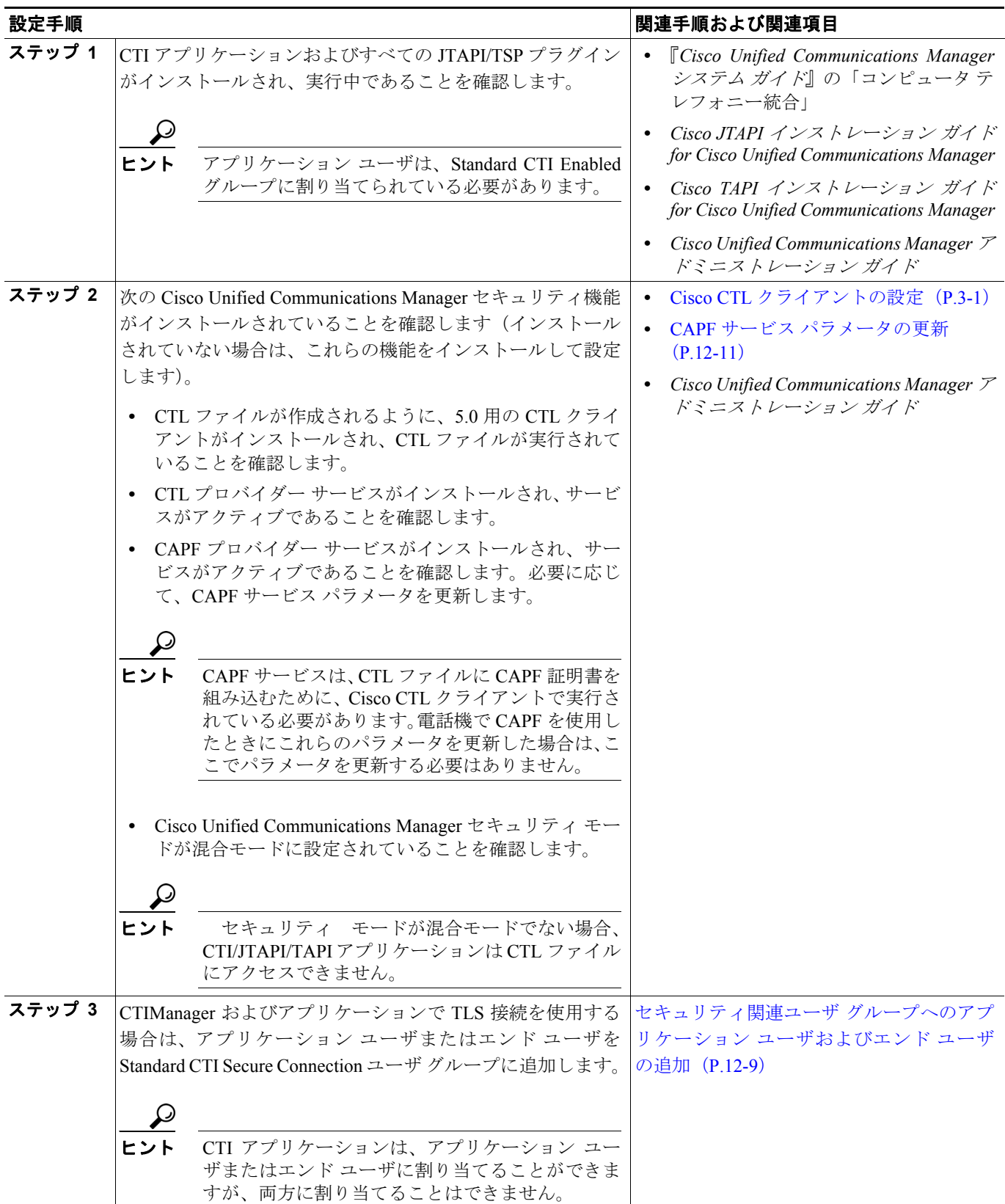

 $\blacksquare$ 

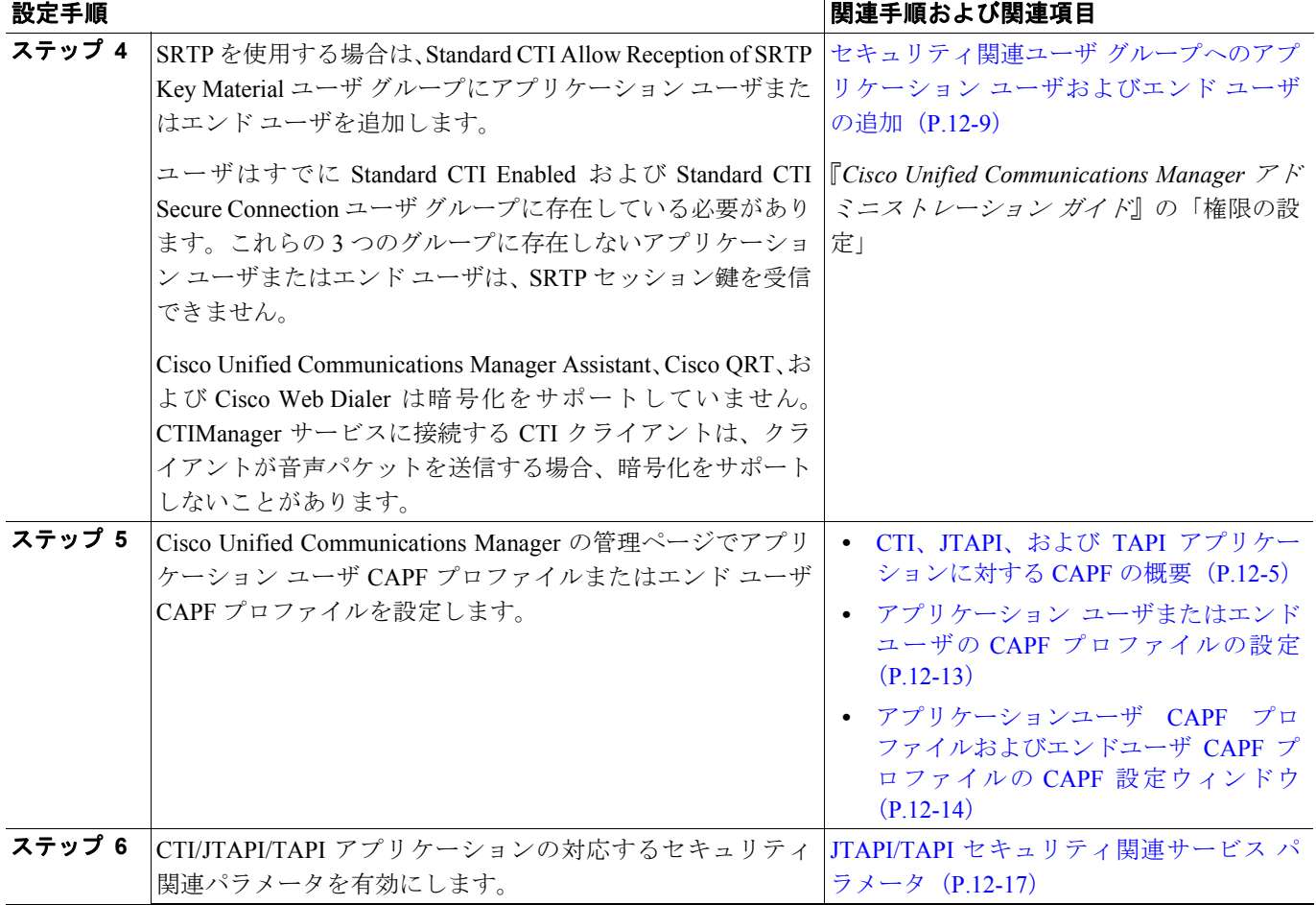

### 表 **12-1 CTI/JTAPI/TAPI** のセキュリティ設定用チェックリスト(続き)

### <span id="page-8-0"></span>セキュリティ関連ユーザ グループへのアプリケーション ユーザおよび エンド ユーザの追加

Standard CTI Secure Connection ユーザ グループおよび Standard CTI Allow Reception of SRTP Key Material ユーザ グループは、デフォルトで Cisco Unified Communications Manager の管理ページに表 示されます。これらのグループは削除できません。

CTIManager へのユーザ接続の安全を確保にするには、アプリケーション ユーザまたはエンド ユー ザを Standard CTI Secure Connection ユーザ グループに追加する必要があります。CTI アプリケー ションは、アプリケーション ユーザまたはエンド ユーザに割り当てることができますが、両方に 割り当てることはできません。

アプリケーションおよび CTIManager でメディア ストリームを保護するには、アプリケーション ユーザまたはエンド ユーザを Standard CTI Allow Reception of SRTP Key Material ユーザ グループに 追加する必要があります。

アプリケーション ユーザおよびエンド ユーザが SRTP を使用する前に、そのユーザが Standard CTI Enabled ユーザ グループおよび Standard CTI Secure Connection ユーザ グループに存在している必要 があります。これが、TLS の基本設定になります。TLS は、SRTP 接続に必要です。ユーザがこれ らのグループに存在する場合、ユーザを Standard CTI Allow Reception of SRTP Key Material ユーザ グ ループに追加できます。アプリケーションで SRTP セッション鍵を受信するには、アプリケーショ ン ユーザまたはエンド ユーザが Standard CTI Enabled、Standard CTI Secure Connection、および Standard CTI Allow Reception of SRTP Key Material の 3 つのグループに存在する必要があります。

Cisco Unified Communications Manager Assistant、Cisco QRT、および Cisco Web Dialer は暗号化をサ ポートしないため、アプリケーション ユーザである CCMQRTSecureSysUser、IPMASecureSysUser、 および WDSecureSysUser を Standard CTI Allow Reception of SRTP Key Material ユーザ グループに追 加する必要はありません。

ヒント ユーザ グループからのアプリケーション ユーザまたはエンド ユーザの削除については、『*Cisco Unified Communications Manager* アドミニストレーション ガイド』を参照してください。[権限の設 定 (Role Configuration)]ウィンドウでのセキュリティ関連の設定については、『*Cisco Unified Communications Manager* アドミニストレーション ガイド』を参照してください。

#### 手順

- ステップ **1** Cisco Unified Communications Manager の管理ページで、[ユーザ管理]**>**[ユーザグループ]の順に 選択します。
- ステップ **2** すべてのユーザ グループを表示するには、[検索]をクリックします。
- ステップ **3** 目的に応じて、次の作業のいずれか 1 つを実行します。
	- **•** アプリケーション ユーザまたはエンド ユーザが Standard CTI Enabled グループに存在すること を確認する。
	- **• [Standard CTI Secure Connection]** リンクをクリックして、アプリケーション ユーザまたはエン ド ユーザを Standard CTI Secure Connection ユーザ グループに追加する。
	- **• [Standard CTI Allow Reception of SRTP Key Material]** リンクをクリックして、アプリケーショ ン ユーザまたはエンド ユーザを Standard CTI Allow Reception of SRTP Key Material ユーザ グ ループに追加する。
- ステップ **4** アプリケーション ユーザをグループに追加するには[、ステップ](#page-9-1) 5 [~ステップ](#page-9-2) 7 を実行します。
- <span id="page-9-1"></span>ステップ5 [グループにアプリケーションユーザを追加]ボタンをクリックします。
- ステップ **6** アプリケーション ユーザを検索するには、検索条件を指定し、[検索]をクリックします。

検索条件を指定せずに[検索]をクリックすると、使用可能なすべてのオプションが表示されます。

<span id="page-9-2"></span>ステップ **7** グループに追加するアプリケーション ユーザのチェックボックスをオンにして、[選択項目の追加] をクリックします。

[ユーザグループの設定 (User Group Configuration)]ウィンドウにユーザが表示されます。

- ステップ **8** エンド ユーザをグループに追加するには[、ステップ](#page-9-3) 9 ~[ステップ](#page-9-4) 11 を実行します。
- <span id="page-9-3"></span>ステップ **9** [グループにエンドユーザを追加]ボタンをクリックします。
- ステップ10 エンド ユーザを検索するには、検索条件を指定し、[検索]をクリックします。

検索条件を指定せずに[検索]をクリックすると、使用可能なすべてのオプションが表示されます。

<span id="page-9-4"></span>ステップ11 グループに追加するエンド ユーザのチェックボックスをオンにして、[選択項目の追加]をクリッ クします。

[ユーザグループの設定 (User Group Configuration)]ウィンドウにユーザが表示されます。

### 追加情報

詳細については、P.12-18 [の「関連項目」を](#page-17-2)参照してください。

### <span id="page-9-0"></span>**Certificate Authority Proxy Function** サービスのアクティブ化

Cisco Unified Communications Manager は、Cisco Unified Serviceability で Certificate Authority Proxy Function サービスを自動的にはアクティブ化しません。Certificate Authority Proxy Function サービス のアクティブ化については、『*Cisco Unified Communications Manager Serviceability* アドミニストレー ション ガイド』を参照してください。

Cisco CTL クライアントをインストールして設定する前にこのサービスをアクティブにしなかった 場合は、P.3-13 の「CTL ファイルの更新」の説明に従って CTL ファイルを更新する必要があります。

Cisco Certificate Authority Proxy Function サービスをアクティブにすると、CAPF に固有な鍵ペアおよ び証明書が CAPF によって自動生成されます。CAPF 証明書は Cisco CTL クライアントによって Cisco Unified Communications Manager サーバにコピーされ、拡張子 .0 を使用します。CAPF 証明書 が存在することを確認するには、Cisco Unified Communications オペレーティング システムの GUI で、CAPF 証明書を表示します。

# <span id="page-10-0"></span>**CAPF** サービス パラメータの更新

CAPF サービスのパラメータを設定するウィンドウには、証明書の有効年数、システムによる鍵生 成の最大再試行回数、鍵のサイズなどの情報が表示されます。

Cisco Unified Communications Manager の管理ページで CAPF サービス パラメータをアクティブとし て表示するには、Cisco Unified Serviceability で Certificate Authority Proxy Function サービスをアク ティブ化する必要があります。

電話機で CAPF を使用したときに CAPF サービス パラメータを更新した場合は、ここでサービス パラメータを更新する必要はありません。

CAPF サービス パラメータを更新するには、次の手順を実行します。

### 手順

- ステップ **1** Cisco Unified Communications Manager の管理ページで、[システム]**>**[サービスパラメータ]を選 択します。
- ステップ **2** [サーバ (Server)]ドロップダウン リスト ボックスから、サーバを選択します。
- ステップ **3** [サービス (Service)]ドロップダウン リスト ボックスから、Cisco Certificate Authority Proxy Function サービスを選択します。サービス名の横に Active と表示されていることを確認します。
- ステップ **4** ヘルプの説明に従って、CAPF サービス パラメータを更新します。CAPF サービス パラメータのヘ ルプを表示するには、疑問符またはパラメータ名リンクをクリックします。
- ステップ **5** 変更内容を有効にするには、Cisco Unified Serviceability で Cisco Certificate Authority Proxy Function サービスを再起動する必要があります。

### 追加情報

### <span id="page-11-0"></span>アプリケーション ユーザまたはエンド ユーザの **CAPF** プロファイルの 検索

アプリケーション ユーザまたはエンド ユーザの CAPF プロファイルを検索するには、次の手順に 従います。

#### 手順

ステップ **1** アクセスするプロファイルに応じて、次のオプションのいずれかを選択します。

- **•** [ユーザ管理]**>**[アプリケーションユーザ **CAPF** プロファイル]
- **•** [ユーザ管理]**>**[エンドユーザ **CAPF** プロファイル]

検索と一覧表示ウィンドウが表示されます。アクティブな(前の)クエリーのレコードもウィンド ウに表示される場合があります。

ステップ **2** データベース内のすべてのレコードを検索するには、ダイアログボックスが空であることを確認し て[、ステップ](#page-11-1) 3 へ進みます。

レコードをフィルタリングまたは検索するには、次の手順を実行します。

- **•** 最初のドロップダウン リスト ボックスから、検索パラメータを選択します。
- **•** 2 番目のドロップダウン リスト ボックスから検索パターンを選択します。
- **•** 必要に応じて、適切な検索テキストを指定します。

# $\frac{\partial}{\partial x}$

(注) 検索条件を追加するには、**[+]** ボタンをクリックします。条件を追加すると、指定したすべ ての条件に一致するレコードが検索されます。条件を削除するには、**[–]** ボタンをクリック して最後に追加した条件を削除するか、[フィルタのクリア]ボタンをクリックして追加し たすべての検索条件を削除します。

#### <span id="page-11-1"></span>ステップ3 「検索]をクリックします。

一致するすべてのレコードが表示されます。[ページあたりの行数]ドロップダウン リスト ボック スから異なる値を選択すると各ページに表示される項目数を変更できます。

ステップ **4** 表示するレコードのリストから、表示するレコードのリンクをクリックします。

(注) リストの見出しに上向きまたは下向きの矢印がある場合は、その矢印をクリックして、ソー ト順序を逆にします。

ウィンドウに選択した項目が表示されます。

### 追加情報

### <span id="page-12-0"></span>アプリケーション ユーザまたはエンド ユーザの **CAPF** プロファイルの 設定

JTAPI/TAPI/CTI アプリケーションのローカルで有効な証明書をインストール、アップグレード、ま たはトラブルシューティングする場合は、表 [12-2](#page-13-1) を参照してください。

$$
\frac{\rho}{\sqrt{1-\rho}}
$$

ヒント エンド ユーザ CAPF プロファイルを設定する前に、アプリケーション ユーザ CAPF プロファイル を設定することをお勧めします。

#### 手順

- ステップ **1** Cisco Unified Communications Manager の管理ページで次のいずれかのオプションを選択します。
	- **•** [ユーザ管理]**>**[アプリケーションユーザ **CAPF** プロファイル]
	- **•** [ユーザ管理]**>**[エンドユーザ **CAPF** プロファイル]

検索と一覧表示ウィンドウが表示されます。

- ステップ **2** 次の作業のどちらかを実行します。
	- **•** 新しい CAPF プロファイルを追加するには、検索ウィンドウで[新規追加]ボタンまたは[新 規追加]アイコンをクリックします(プロファイルを表示してから、[新規追加]ボタンまた はアイコンをクリックすることもできます)。設定ウィンドウが表示され、各フィールドのデ フォルト設定が示されます。
	- **•** 既存のプロファイルをコピーするには、P.12-12 [の「アプリケーション](#page-11-0) ユーザまたはエンド ユー ザの CAPF [プロファイルの検索」](#page-11-0)の説明に従って適切なプロファイルを見つけ、[コピー(Copy)] 列内にあるそのレコード用の「コピー (Copy)]ボタンをクリックします(プロファイルを表示 してから、[コピー]ボタンまたはアイコンをクリックすることもできます)。設定ウィンドウ が表示され、表示されたプロファイルからの設定が示されます。
	- **•** 既存のエントリを更新するには、P.12-12 [の「アプリケーション](#page-11-0) ユーザまたはエンド ユーザの CAPF [プロファイルの検索」](#page-11-0)の説明に従い、適切なプロファイルを見つけて表示します。設定 ウィンドウが表示され、現在の設定が示されます。
- ステップ **3** 表 [12-2](#page-13-1) の説明に従って、適切な設定を入力します。
- ステップ4 [保存]ボタンまたは [保存] アイコンをクリックします。
- ステップ **5** セキュリティを使用するアプリケーション ユーザおよびエンド ユーザごとに、この手順を繰り返 します。

#### 追加の手順

[アプリケーションユーザ CAPF プロファイルの設定 (Application User CAPF Profile Configuration)] ウィンドウで CCMQRTSecureSysUser、IPMASecureSysUser、または WDSecureSysUser を設定する場 合は、P.12-17 の「JTAPI/TAPI [セキュリティ関連サービス](#page-16-0) パラメータ」の説明に従って、サービス パラメータを設定する必要があります。

### 追加情報

# <span id="page-13-0"></span>アプリケーションユーザ **CAPF** プロファイルおよびエンドユーザ **CAPF** プロファイルの **CAPF** 設定ウィンドウ

表 [12-2](#page-13-1) に、[アプリケーションユーザ CAPF プロファイルの設定 (Application User CAPF Profile Configuration)]ウィンドウおよび[エンドユーザ CAPF プロファイルの設定 (End User CAPF Profile Configuration)]ウィンドウでの CAPF 設定を示します。

- **•** 設定のヒントについては、P.12-6 の「CTI、JTAPI、および TAPI [アプリケーションに対する](#page-5-0) CAPF [システムの相互作用および要件」を](#page-5-0)参照してください。
- **•** 関連する情報および手順については、P.12-18 [の「関連項目」](#page-17-2)を参照してください。

### <span id="page-13-1"></span>表 **12-2** アプリケーション ユーザ **CAPF** プロファイルおよびエンド ユーザ **CAPF** プロファイルの設 定内容

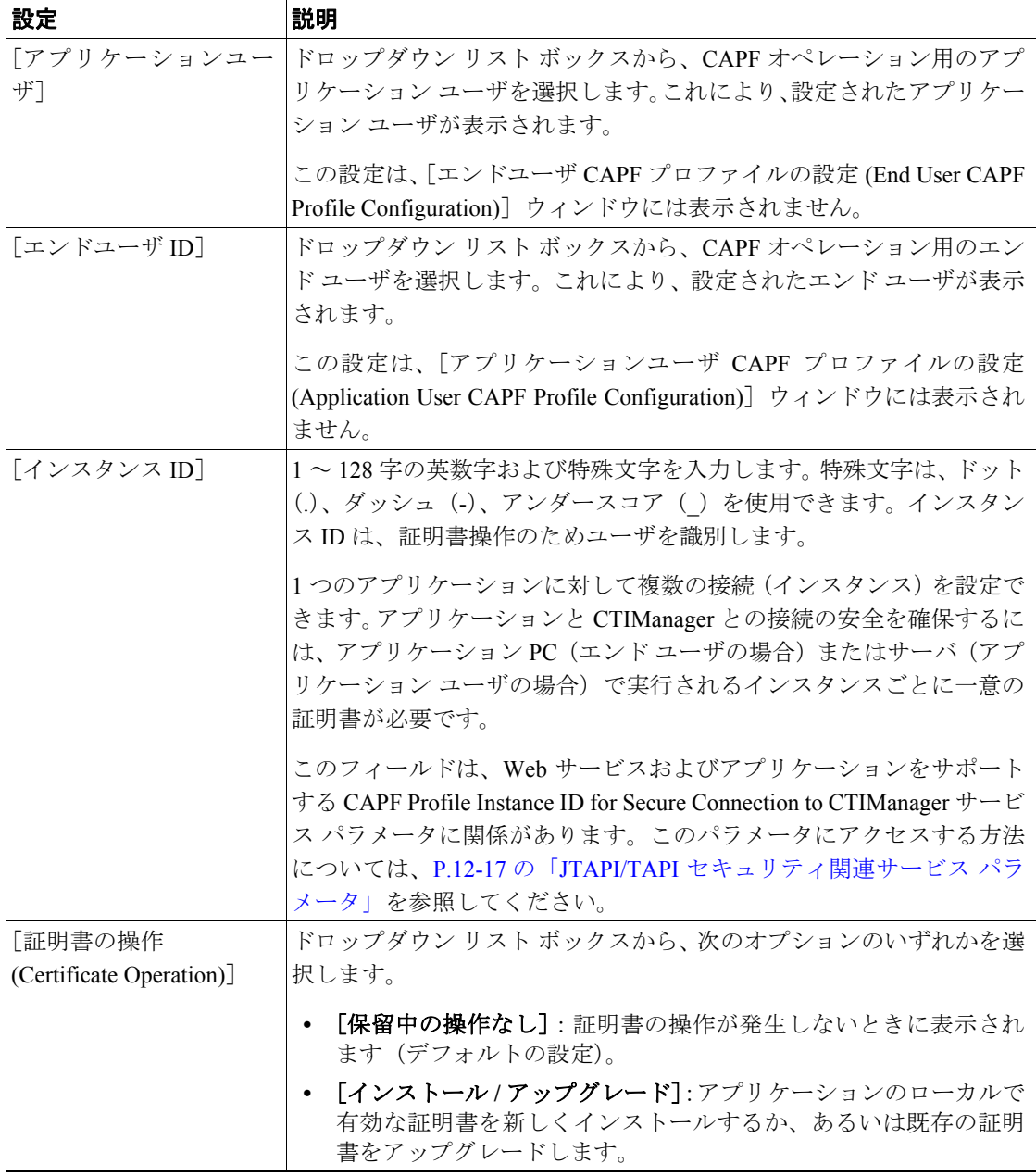

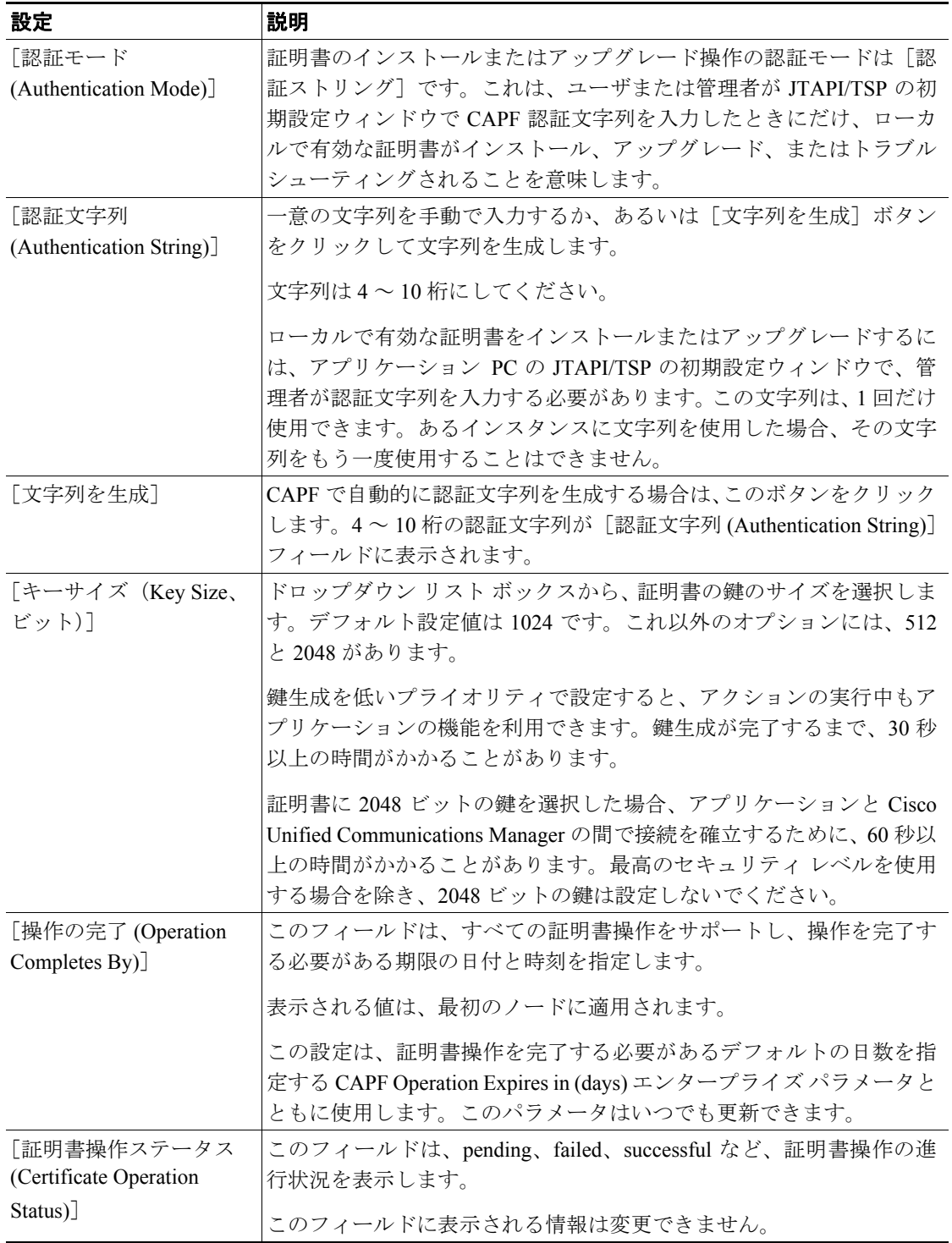

### 表 **12-2** アプリケーション ユーザ **CAPF** プロファイルおよびエンド ユーザ **CAPF** プロファイルの設 定内容(続き)

# <span id="page-15-0"></span>アプリケーション ユーザ **CAPF** プロファイルまたはエンド ユーザ **CAPF** プロファイルの削除

ここでは、アプリケーション ユーザ CAPF プロファイルまたはエンド ユーザ CAPF プロファイル を Cisco Unified Communications Manager データベースから削除する方法を説明します。

### 始める前に

Cisco Unified Communications Manager の管理ページからアプリケーション ユーザ CAPF プロファイ ルまたはエンド ユーザ CAPF プロファイルを削除する前に、別のプロファイルをデバイスに適用す るか、該当プロファイルを使用するすべてのデバイスを削除してください。該当プロファイルを使 用しているデバイスを検索するには、セキュリティプロファイルの設定ウィンドウの[関連リンク] ドロップダウン リスト ボックスから [依存関係レコード] を選択して、[移動]をクリックします。

システムで依存関係レコード機能が有効になっていない場合は、レコードの[依存関係レコード要 約 (Dependency Records Summary)]ウィンドウに、依存関係レコードを有効にすると実行できるア クションを示すメッセージが表示されます。また、依存関係レコード機能を使用すると、CPU 使用 率が高くなるという情報も表示されます。依存関係レコードの詳細については、『*Cisco Unified Communications Manager* システム ガイド』を参照してください。

### 手順

- ステップ **1** P.12-12 の「アプリケーション ユーザまたはエンド ユーザの CAPF [プロファイルの検索」の](#page-11-0)説明に 従い、アプリケーション ユーザ CAPF プロファイルまたはエンド ユーザ CAPF プロファイルを検 索します。
- ステップ **2** 複数のプロファイルを削除するには、検索と一覧表示ウィンドウで、適切なチェックボックスの横 に表示されているチェックボックスをオンにして、[選択項目の削除]アイコンまたはボタンをク リックします。この選択に対するすべての設定可能なレコードを削除するには、[すべてを選択]を クリックしてから「選択項目の削除」をクリックします。
- ステップ **3** 単一のプロファイルを削除するには、次の作業のどちらかを実行します。
	- **•** 検索と一覧表示ウィンドウで、適切なプロファイルの横に表示されているチェックボックスを オンにして、「選択項目の削除」アイコンまたはボタンをクリックします。
	- **•** 検索と一覧表示ウィンドウで、プロファイルの[インスタンス ID(Instance Id)]リンクをクリッ クします。指定した[アプリケーションユーザ CAPF プロファイルの設定 (Application User CAPF Profile Configuration)] ウィンドウまたは「エンドユーザ CAPF プロファイルの設定 (End User CAPF Profile Configuration)]ウィンドウが表示されたら、[削除]アイコンまたはボタンをク リックします。
- ステップ **4** 削除操作の確認を要求するプロンプトが表示されたら、[**OK**]をクリックして削除するか、[キャ ンセル】をクリックして削除操作を取り消します。

#### 追加情報

### <span id="page-16-0"></span>**JTAPI/TAPI** セキュリティ関連サービス パラメータ

アプリケーション ユーザ CAPF プロファイルまたはエンド ユーザ CAPF プロファイルを設定した 後、Web サービスまたはアプリケーションに対して、次のサービス パラメータを設定する必要が あります。

- **•** CTIManager Connection Security Flag
- **•** CAPF Profile Instance ID for Secure Connection to CTIManager

サービス パラメータにアクセスするには、次の手順を実行します。

#### 手順

- ステップ **1** [システム]**>**[サービスパラメータ]を選択します。
- ステップ **2** [サーバ (Server)]ドロップダウン リスト ボックスから、Web サービスまたはアプリケーションが アクティブになっているサーバを選択します。
- ステップ **3** [サービス (Service)]ドロップダウン リスト ボックスから、Web サービスまたはアプリケーション を選択します。
- ステップ **4** パラメータが表示されたら、**CTIManager Connection Security Flag** パラメータおよび **CAPF Profile Instance ID for Secure Connection to CTIManager** パラメータを見つけます。
- ステップ **5** 疑問符またはパラメータ名リンクをクリックすると表示されるヘルプの説明に従い、パラメータを 更新します。
- ステップ6 [保存]をクリックします。
- ステップ **7** サービスがアクティブになっているサーバごとに、この手順を繰り返します。

### <span id="page-17-0"></span>アプリケーション ユーザまたはエンド ユーザに対する証明書操作のス テータスの表示

特定のアプリケーション ユーザ CAPF プロファイルまたはエンド ユーザ CAPF プロファイルの設 定ウィンドウ(検索と一覧表示ウィンドウではありません)、または JTAPI/TSP の初期設定ウィン ドウで、証明書操作のステータスを表示できます。

### <span id="page-17-1"></span>その他の情報

### <span id="page-17-2"></span>関連項目

- **•** Cisco CTL クライアントの設定(P.3-1)
- **•** CTI、JTAPI、および TAPI [アプリケーションの認証について\(](#page-1-0)P.12-2)
- **•** CTI、JTAPI、および TAPI [アプリケーションの暗号化について\(](#page-3-0)P.12-4)
- CTI、JTAPI、および TAPI [アプリケーションに対する](#page-4-0) CAPF の概要 (P.12-5)
- **•** CTI、JTAPI、および TAPI アプリケーションに対する CAPF [システムの相互作用および要件](#page-5-0) ([P.12-6](#page-5-0))
- **•** CTI、JTAPI、および TAPI [のセキュリティ設定用チェックリスト\(](#page-6-0)P.12-7)
- **•** セキュリティ関連ユーザ [グループへのアプリケーション](#page-8-0) ユーザおよびエンド ユーザの追加 ([P.12-9](#page-8-0))
- **•** [Certificate Authority Proxy Function](#page-9-0) サービスのアクティブ化(P.12-10)
- CAPF サービス パラメータの更新 (P 12-11)
- アプリケーション ユーザまたはエンド ユーザの CAPF プロファイルの検索 (P.12-12)
- アプリケーション ユーザまたはエンド ユーザの CAPF プロファイルの設定 (P.12-13)
- **•** アプリケーションユーザ CAPF [プロファイルおよびエンドユーザ](#page-13-0) CAPF プロファイルの CAPF 設定ウィンドウ (P 12-14)
- **•** アプリケーション ユーザ CAPF [プロファイルまたはエンド](#page-15-0) ユーザ CAPF プロファイルの削除  $(P<sub>12-16</sub>)$
- JTAPI/TAPI [セキュリティ関連サービス](#page-16-0) パラメータ (P.12-17)
- **•** アプリケーション ユーザまたはエンド [ユーザに対する証明書操作のステータスの表示](#page-17-0)  $(P<sub>12-18</sub>)$

### シスコの関連マニュアル

- **•** *Cisco JTAPI* インストレーション ガイド *for Cisco Unified Communications Manager*
- **•** *Cisco TAPI* インストレーション ガイド *for Cisco Unified Communications Manager*
- **•** 『*Cisco Unified Communications Manager* システム ガイド』の「コンピュータ テレフォニー統合」
- **•** *Cisco Unified Communications Manager* アドミニストレーション ガイド